## NFC

# **3D対応モデルを ご購入いただいたお客様へ**

3D対応モデルをご購入いただいたかたは、必ずこの冊子をご覧ください

本冊子では、3D対応モデルで3Dコンテンツを楽しむための方法や、注意事項につい て説明しています。 3D機能をお使いになる前に必ず本冊子をご覧になり、記載されている注意事項を守っ てコンテンツをお楽しみください。

**3Dコンテンツを楽しむ ………………………………………… 3**

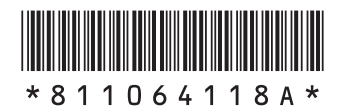

#### **◆このマニュアルでは、各モデル(機種)を次のような呼び方で区別しています**

**SmartVision TV** デジタル放送と、ひかりTVを見るための機能として「SmartVision」を搭載しているモデルの **モデル** ことです。

#### **◆このマニュアルで使用しているソフトウェア名などの正式名称**

(本文中の表記) (正式名称)

**Corel Digital |** Corel® Digital Studio™ for NEC **Studio for NEC**

© NEC Personal Computers, Ltd. 2011 NECパーソナルコンピュータ株式会社の許可なく複製・改変などを行うことはできません。

SmartVision、FontAvenueは日本電気株式会社の登録商標です。 DigiOn、DiXiMは株式会社デジオンの登録商標です。 Corel、Corel のロゴ、Digital Studio は、Corel Corporation およびその関連会社の商標または登録商標です。

本マニュアルに記載されている会社名、商品名は、各社の商標または登録商標です。

## **3Dコンテンツを楽しむ**

このパソコンでは3Dコンテンツを楽しむことができます。ここでは、3D表示のしくみやこのパソコンで3D コンテンツを視聴する方法、視聴する際に注意していただきたいことなどについて説明します。

 $\blacklozenge$  <del>5 Lay or the Subset of December 20</del> The Star Highless and December 2010 Value of Annual December 2010 **の場合は約65cm、LaVie Lの場合は約60cm離れて視聴していただくと目の負担を軽くする ことができます。**

### **3D表示のしくみ**

私たちは、物体を見る際に右目から見える物体の像と左目から見える物体の像を1つの像としてとらえます。 目の位置は左右で異なるため、右目から脳に送られる像と左目から脳に送られる像には差(両眼視差)が生まれ ます。脳内で左右の目から送られる像を1つにする際に、両眼視差を手がかりにして見ている物を立体だと感 じています。

3D表示のしくみは、この両眼視差を利用しています。あらかじめ、右目用と左目用の映像を用意し、立体を感 じることができる両眼視差に調節してディスプレイに表示します。次にディスプレイの映像を3Dメガネ(偏光 板方式)※の働きで右目用の映像と左目用の映像に分け、それぞれの目に送ります。これにより、私たちは脳内 で左右の目から送られる像を1つにする際に、映像に立体感や奥行きを感じることができます。 ※以降、3Dメガネと呼びます。

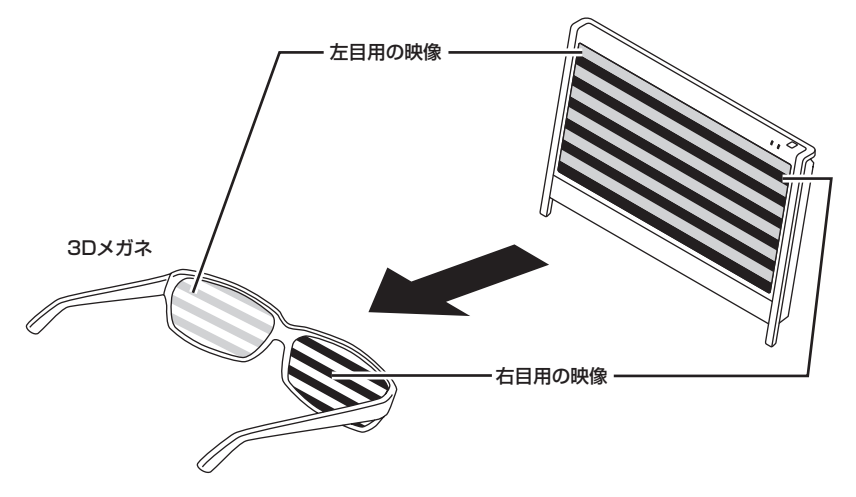

イラストは、機種によって異なります。

## **3Dコンテンツを視聴するときのご注意**

本製品で3Dコンテンツを視聴するときに注意していただきたいことについて説明しています。人体への傷害 や財産の損害を防ぐため、各注意を守って3Dコンテンツを視聴してください。

- ◆<del>ブチェック</del>ク · 映像やコンテンツによって、3Dの映像として見えにくい場合があります。また、3Dの映像や **コンテンツの見え方には個人差があるため、3Dの映像として見えにくい場合があります。**
	- **・ 3Dの映像の視聴中に、映像が二重に見える場合や立体的に感じにくい場合は、いったん視 聴を中止してください。その後、視聴位置やソフトウェアの設定を確認してください。**
	- **・ 3Dの映像を視聴する際、デスクトップの解像度をご購入時の設定から変更している場合 は、ご購入時の設定に戻して視聴してください。**
	- **・ 3Dの映像の表示方式は複数あるため、ご購入時にインストールされているソフトウェア以 外の3Dコンテンツや、ブルーレイディスクをご利用・ご購入の際には、どの表示方式に対 応しているのかを視聴する前にご確認ください。また、ご購入時にインストールされてい るソフトウェア以外の3Dコンテンツの動作については、各コンテンツメーカーへお問い合 わせください。**
	- **・ 3Dの映像を安全にご利用いただくための注意事項などの詳細は、「3DC安全ガイドライン」 (http://www.3dc.gr.jp/jp/scmt\_wg\_rep/guide\_index.html)をご覧ください。**

#### **表記の意味について**

記載内容を守っていただけない場合、どの程度の影響があるかを表しています。

$$
|\triangle\texttt{\^{hat}}\equiv|
$$

人が軽傷を負う可能性が想定される内容、および、物的損害の発生が想定され る内容を示します。

傷害や事故の発生を防止するための禁止事項は、次のマークで表しています。

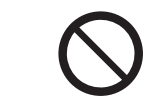

一般禁止 その行為を禁止します。

傷害や事故の発生を防止するための指示事項は、次のマークで表しています。

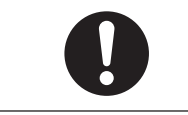

使用者に対して指示に基づく行為を強制するものです。

**3Dコンテンツを視聴するときのご注意**

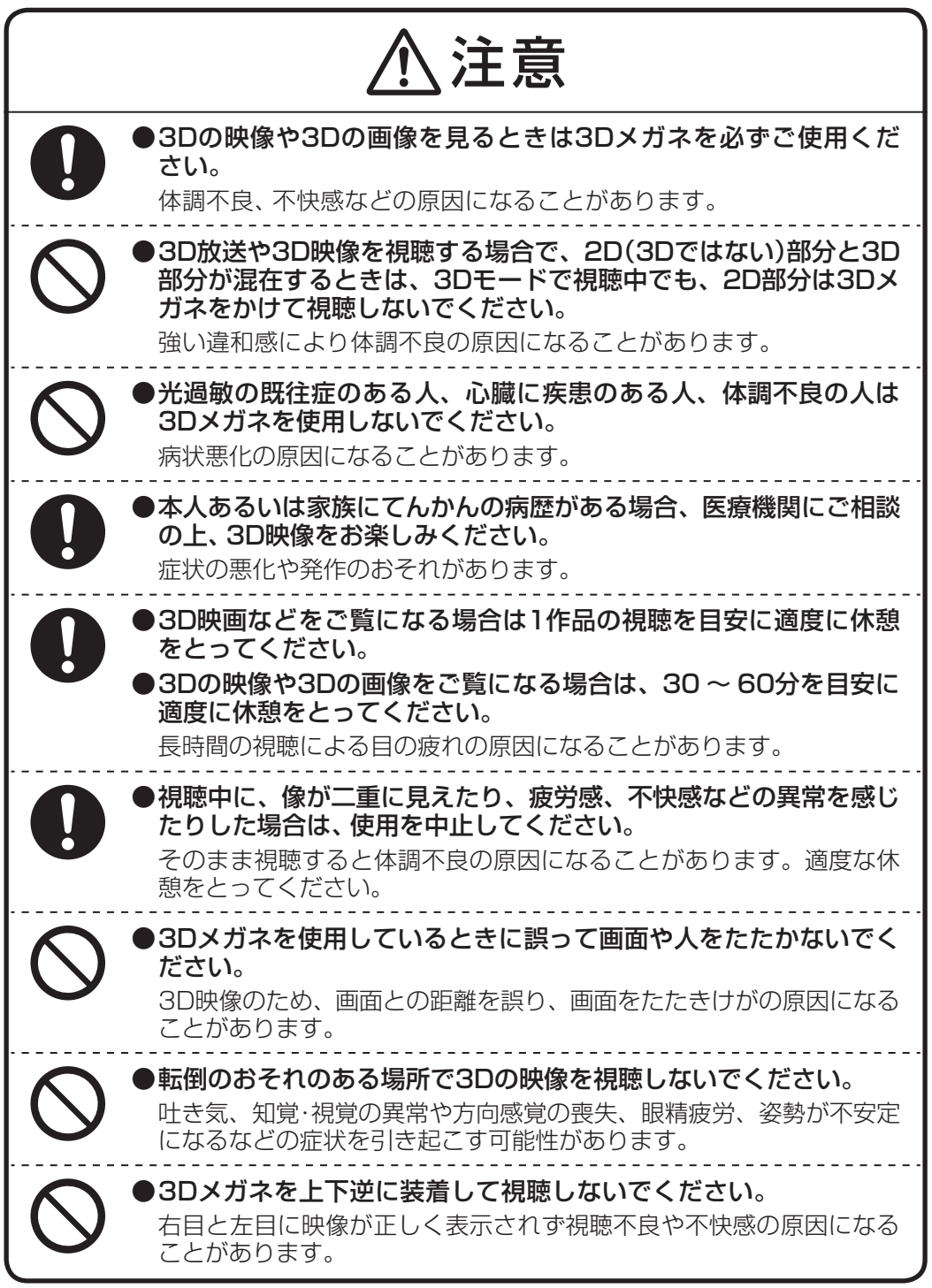

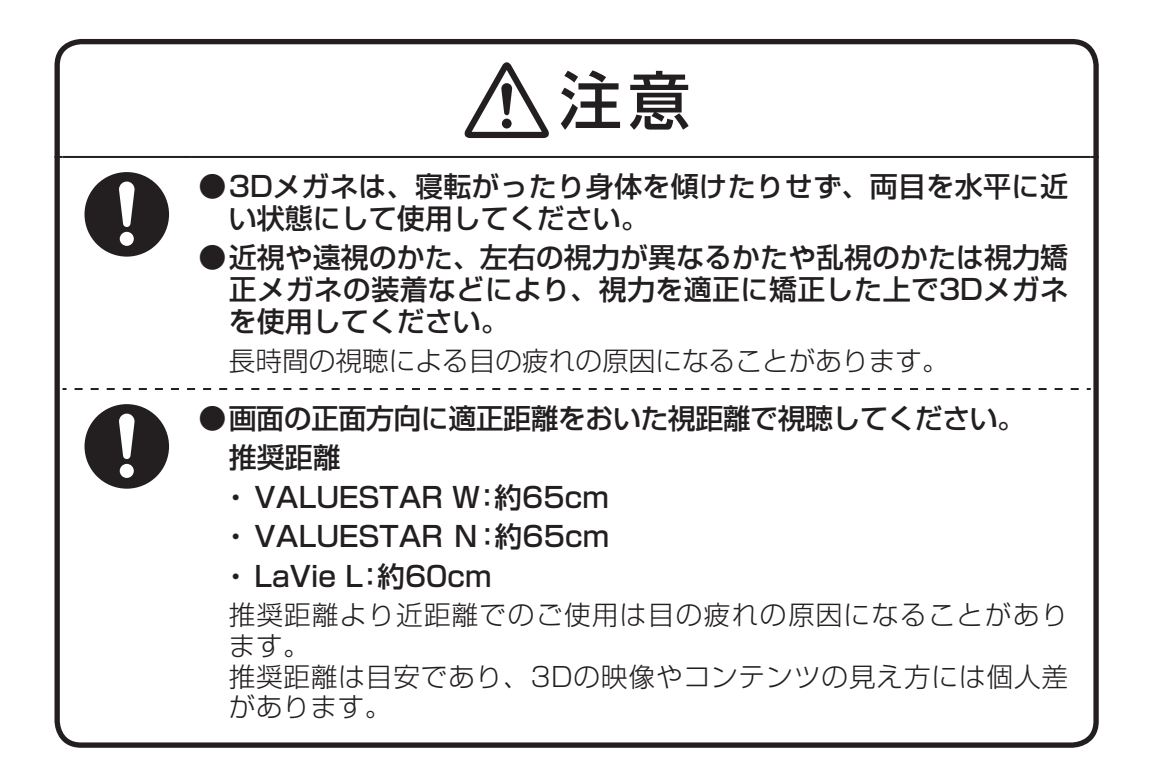

**3Dメガネを使用するときのご注意**

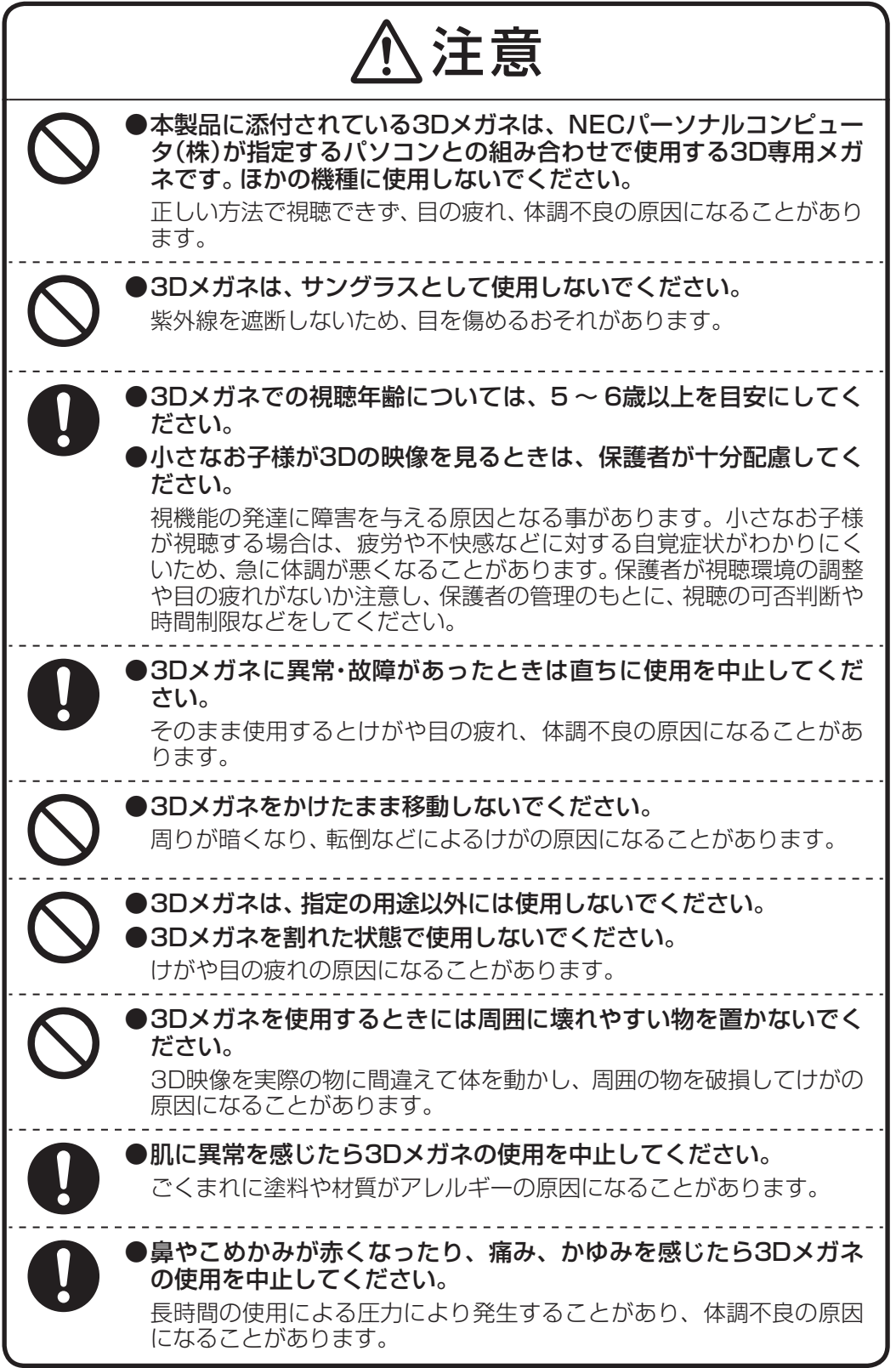

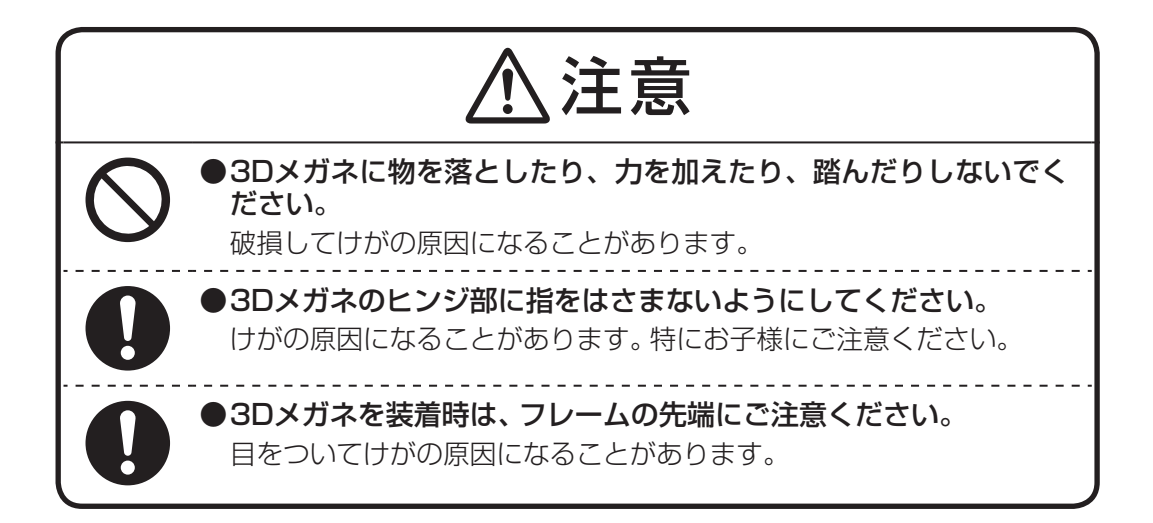

## **2D→3D変換(再生/表示)機能利用時のご注意**

2D→3D変換の機能を使う場合、次の点に注意してご利用ください。

- ・ 機器側での画像変換がおこなわれるため、オリジナルの映像と見え方に差が出ます。
- ・ 営利目的、または公衆に視聴させることを目的として、この機能を利用して2D映像を3Dに変換して表示す ると、著作権法上で保護されている著作者の権利を侵害するおそれがあります。

## **「CyberLink PowerDVD 3D」で3Dコンテンツを再生する**

本製品では、「CyberLink PowerDVD 3D」を使用して、ブルーレイディスクやDVD、3Dに対応したファイル を立体的な映像で楽しむことができます。ここでは、「CyberLink PowerDVD 3D」で3Dコンテンツを再生する 方法について説明します。

**「CyberLink PowerDVD 3D」の詳しい操作方法や機能については、「CyberLink PowerDVD 3D」のヘルプもあわせてご覧ください。**

#### **●3D再生に対応したブルーレイディスクを再生する**

- **1** 「ソフト&サポートナビゲーター」-「ソフトを探す」-「50音/英数字から選ぶ」- 「CyberLink PowerDVD 3D」の「ソフトを起動」をクリックする 「CyberLink PowerDVD 3D」が起動します。
- **「CyberLink PowerDVD 3D」をはじめて起動した場合は、「3Dディスプレイを設定します か?」というメッセージ画面が表示されます。本製品ではあらかじめ設定がおこなわれてい ますので、画面の「いいえ」をクリックし、手順2に進んでください。**
	- 2 **即をクリックして、BDにする**
- チェック! すでに80が表示されている場合は、手順3に進んでください。
	- **3** ブルーレイディスクをDVD/CDドライブにセットする 3Dコンテンツが再生されます。
- **・ 3Dコンテンツが自動的に再生されない場合は、「CyberLink PowerDVD 3D」の表示画面の 再生ボタンをクリックしてください。**
	- **・ 「注意」が表示されたら、「OK」をクリックしてください。**
	- **4** 添付の3Dメガネをかける
- ◆ブチェック! コンテンツの再生を3Dから2Dに切り換えるには 「CyberLink PowerDVD 3D」の8<mark>D</mark>をクリッ **クして、 にしてください。**

#### **●2DのDVD(AVCHDを含む)やブルーレイディスクを3Dで再生する**

本製品では2DのDVDやブルーレイディスクを3Dに変換して再生することができます。

- **1** 「ソフト&サポートナビゲーター」-「ソフトを探す」-「50音/英数字から選ぶ」- 「CyberLink PowerDVD 3D」の「ソフトを起動」をクリックする 「CyberLink PowerDVD 3D」が起動します。
- **「CyberLink PowerDVD 3D」をはじめて起動した場合は、「3Dディスプレイを設定します か?」というメッセージ画面が表示されます。本製品ではあらかじめ設定がおこなわれてい ますので、画面の「いいえ」をクリックし、手順2に進んでください。**
	- 2 **即をクリックして、 配にする**

■ チェック! すでに80が表示されている場合は、手順3に進んでください。

- **3** ディスクをDVD/CDドライブにセットする 3Dコンテンツが再生されます。
- $\blacklozenge$  + 3Dコンテンツが自動的に再生されない場合は、「CyberLink PowerDVD 3D」の表示画面の **再生ボタンをクリックしてください。**

**4** 添付の3Dメガネをかける

**マチェック! コンテンツの再生を3Dから2Dに切り換えるには「CyberLink PowerDVD 3D | の80をクリッ クして、 にしてください。**

#### **●サイドバイサイド方式の映像を再生する**

本製品では、3D放送の録画番組など、サイドバイサイド方式の映像を再生することができます。再生するには、 あらかじめ設定をおこなう必要があります。ここでは、3D放送を録画して保存したディスクを再生する方法 について説明します。

- **マチェッククサイドバイサイド方式の映像の再生について詳しくは、「CyberLink PowerDVD 3D|のヘル プもあわせてご覧ください。**
	- **1** 「ソフト&サポートナビゲーター」-「ソフトを探す」-「50音/英数字から選ぶ」- 「CyberLink PowerDVD 3D」の「ソフトを起動」をクリックする 「CyberLink PowerDVD 3D」が起動します。
- **「CyberLink PowerDVD 3D」をはじめて起動した場合は、「3Dディスプレイを設定します か?」というメッセージ画面が表示されます。画面の「はい」をクリックし、手順3に進んで ください。**
	- 2 ■をクリックする 「3D ディスプレイの設定」が表示されます。
	- **3** 「ソース形式」タブをクリックする
	- **4 「サイド バイ サイド形式」の●をクリックして、◎にする**
	- **5** 「OK」をクリックする これで設定は完了です。
	- **6 四をクリックして、 配にする**
- チェック! すでに80が表示されている場合は、手順7に進んでください。
	- **7** ディスクをDVD/CDドライブにセットする 3Dコンテンツが再生されます。
- $\blacktriangledown$ チェック! 3Dコンテンツが自動的に再生されない場合は、「CyberLink PowerDVD 3D」の表示画面の **再生ボタンをクリックしてください。**
	- **8** 添付の3Dメガネをかける
- **コンテンツの再生を3Dから2Dに切り換えるには「CyberLink PowerDVD 3D」の80をクリッ クして、 にしてください。**

#### **●動画や静止画のファイルを3Dで再生する**

本製品ではパソコンなどに保存した動画を3Dで再生したり、静止画をスライドショーにして3Dで鑑賞したり することができます。ここでは、パソコンに保存したファイルを再生する方法について説明します。

- **1** 「ソフト&サポートナビゲーター」-「ソフトを探す」-「50音/英数字から選ぶ」- 「CyberLink PowerDVD 3D」の「ソフトを起動」をクリックする 「CyberLink PowerDVD 3D」が起動します。
- **「CyberLink PowerDVD 3D」をはじめて起動した場合は、「3Dディスプレイを設定します か?」というメッセージ画面が表示されます。本製品ではあらかじめ設定がおこなわれてい ますので、画面の「いいえ」をクリックし、手順2に進んでください。**

#### 2 **即をクリックして、 BDにする**

■ チェック! すでに80が表示されている場合は、手順3に進んでください。

- **3** 「ビデオ」タブまたは「写真」タブをクリックする 動画を再生する場合は「ビデオ」タブ、静止画を再生する場合は「写真」タブをクリックして ください。
- **4** 「ソース」から、再生したいファイルの場所をクリックする 画面右にフォルダまたはファイルが表示されます。
- **5** 再生したいファイルを表示して、クリックして選択する フォルダをダブルクリックすることで中にあるファイルを表示できます。
- **6** 再生ボタンをクリックする 3Dコンテンツが再生されます。

**「注意」が表示されたら、「OK」をクリックしてください。**

**7** 添付の3Dメガネをかける

**マチェック! コンテンツの再生を3Dから2Dに切り換えるには「CyberLink PowerDVD 3D」の80をクリッ クして、 にしてください。**

#### **●3Dコンテンツを3D対応テレビに出力する(LaVie Lのみ)**

LaVie Lでは、「CyberLink PowerDVD 3D」で再生する3Dコンテンツを、HDMIコネクタに接続した3D対 応テレビに出力して視聴することができます。

<u>◆</u>ブチェック! 設定方法など詳しくは、③「ソフト&サポートナビゲーター」-「機能を知る」-「ディスプレイ・ **画面の表示機能」-「外部ディスプレイと連携させる」をご覧ください。**

## **「SmartVision」で番組を3Dで視聴する**

SmartVision TVモデルでは、テレビの3D放送の番組を立体的な映像で楽しむことができます。ここでは 「SmartVision」で番組を3Dの映像として表示する方法について説明します。

**◆ブチェッククー・テレビを見る操作など、テレビに関する説明については『テレビを楽しむ本』をご覧ください。 ・ 「ひかりTV」の3D放送の番組も、立体的な映像で楽しむことができます。「ひかりTV」の視 聴方法などについては、『テレビを楽しむ本』をご覧ください。**

#### **●3D放送のしくみと、このパソコンが対応している方式について**

3D放送では、3Dで表示するための右目用の映像と左目用の映像を含んで放送しています。これを1つの画面 に合成して表示し、3Dメガネの働きで3Dの映像として視聴することができます。BS11などの、すでに開始 されている3D放送は、右目用と左目用の映像を左右に並べて放送する、サイドバイサイド方式で放送されて います。このパソコンはサイドバイサイド方式の放送に対応しています。

#### **●番組を視聴するモード(表示モード)について**

このパソコンには、番組を視聴するモード(表示モード)として次のモードが用意されています。

- ・2D表示モード(2D / 2D) 2D放送(3D放送でない放送)を2Dで視聴するためのモード ・ 3D表示モード( / )
- 3Dメガネを使用して、3D放送を視聴するためのモード
- ・ 3D変換モード( | | | | 20, 20, 30) 3Dメガネを使用して、2D→3D変換(再生/表示)機能によって、2D放送(3D放送でない放送)を3Dに変 換して視聴するためのモード
- · 2D変換モード(3D+2D) 3D放送を2Dに変換して視聴するためのモード

#### **●3D表示モードへの自動切り換えについて**

ご購入時の状態では、番組表で 3Dが表示された番組を視聴すると、自動的に3D表示モードに切り換わるよ うに設定されています。また、3D表示モードに自動的に切り換えたとき、画面右上に番組情報などと一緒に いなりが表示されます。

#### **●3D表示モードに切り換える**

「SmartVision」で3D放送の番組を視聴するときは、次の手順で3D表示モードに切り換えてください。3D放 送の録画番組や、「ひかりTV」を視聴するときも同様です。

#### **1** 3D放送の番組を表示する

テレビを見る操作または録画番組を再生する操作をおこなってください。

#### **2** 次のいずれかの操作をおこなう

リモコンの場合:

【サブメニュー】を押し、表示されたメニューで「表示モード切換」-「3D表示」を選んで【決定】 を押す。

マウスの場合:

右クリックし、表示されたメニューで「表示モード切換」-「3D表示」(マウス用画面の場合「表 示モード切換(3D / 2D)」-「3D表示」)をクリックする。

3D表示モードに切り換わります。

#### **3** 添付の3Dメガネをかける

2D表示モードに戻すときは、手順2と同様の操作で「表示モード切換」-「2D表示」(マウス用 画面の場合「表示モード切換(3D / 2D)」-「2D表示」)を選んでください。 次の場合は、2D表示モードに切り換わるので、3Dメガネを外して視聴してください。

- ・ 2D放送(3D放送でない放送)にチャンネルを切り換えた
- ・ 録画番組や、「ひかりTV」ビデオサービスの再生を停止した
- ●ブチェック.<br>◆ 2D表示モードに切り換えたときは、必ず3Dメガネを外してください。
	- **・ 次の場合は、【サブメニュー】を押したり、右クリックしても、サブメニューに「表示モード 切換」の項目が表示されません。**
		- **・ 「録画番組一覧」や「番組表」など、番組の映像以外の画面が表示されているとき**
		- **・ 映像を含まない独立データ放送などの番組が表示されているとき**
		- **・ 「ひかりTVホーム」の画面が表示されているとき**
		- **・ LaVie Lで、HDMIコネクタに接続したモニタやテレビに映像を出力しているとき**

#### ● **M**のついた番組を視聴する

地上デジタル放送とBS·110度CSデジタル放送では、番組表や録画番組一覧で<sup>3D</sup>が付いた番組は、3D放送 が開始すると、自動的に3D表示モードに切り換わります。

**1** 3D放送の番組を表示する

テレビを見る操作または録画番組を再生する操作をおこなってください。番組表や録画番組 一覧で のある番組が3D放送の番組です。

#### 2 画面右上に<sup>(約2</sup>50が表示されたら、添付の3Dメガネをかける

ご購入時の状態では、3D放送が始まると、画面右上に<sup>(Spp)</sup>3Dが表示され、自動的に3D表示 モードに切り換わります。3D表示モードで表示中、次の場合は2D表示モードに切り換わる ので、3Dメガネを外して視聴してください。

- ・ 3D放送が終了した
- ・ 2D放送(3D放送でない放送)にチャンネルを切り換えた
- ・ 録画番組の再生を停止した
- ●<del>ブチェック</del>ク · 3D放送の番組であっても、番組の開始時点など、3D放送がおこなわれていない部分では **3D表示モードに切り換わりません。**
	- **・ 番組によっては、自動的に3D表示モードに切り換わらない場合があります。その場合は、 映像が表示された状態で、リモコンの【サブメニュー】や、マウスの右クリックで表示され たメニューで表示モードの切り換えをおこなってください。**
	- **・ 録画ファイルのプロパティを変更して を付けた録画番組は、再生したとき、自動で3D表 示モードに切り換わりません。**

#### **●2D放送(3D放送でない放送)を3Dに変換して視聴する**

2D放送(3D放送でない放送)の番組を3D変換モードに切り換えて、立体的な映像で楽しむことができます。 変換後の映像は3Dメガネをかけて視聴してください。

2D放送(3D放送でない放送)の映像を表示している状態で、次の操作をおこなってください。

リモコンの場合:

【サブメニュー】を押し、表示されたメニューで「表示モード切換」-「3D変換(2D→3D)」を選んで【決定】を 押す。

(リモコンでの操作は、フルスクリーンモードのときのみ可能です。)

マウスの場合:

・フルスクリーンモードのとき

右クリックし、「表示モード切換」-「3D変換(2D→3D)」をクリックする。

・スリム/ノーマル/アドバンスモードのとき

右クリックし、「表示モード切換(3D / 2D)」-「3D変換(2D→3D)」をクリックする。

3D変換モードに切り換わります。

- ●<del>ブチェック./ · 3D変換の強弱を調節したいときは、3D変換モードに切り換えた後で、【サブメニュー】を押</del> **したり、右クリックして表示されるメニューの「3D変換レベル」から調節してください。**
	- **・ 3D変換モードで視聴する際、映像の左右端に3D変換されない部分がありますが、これは変 換処理に伴うものです。**

#### **●3D放送を3Dメガネを使用しないで視聴する(2D変換モードで視聴する)**

3D放送の番組を2D(2D変換モード)の映像に切り換えると、3Dメガネをかけずに視聴することができます。 3D表示モードで映像を表示している状態で、次の操作をおこなってください。

リモコンの場合:

【サブメニュー】を押し、表示されたメニューで「表示モード切換(3D表示)」-「2D変換(3D→2D)」を選んで 【決定】を押す。

(リモコンでの操作は、フルスクリーンモードのときのみ可能です。)

マウスの場合:

・フルスクリーンモードのとき

右クリックし、「表示モード切換(3D表示)」-「2D変換(3D→2D)」をクリックする。

・スリム/ノーマル/アドバンスモードのとき

右クリックし、「表示モード切換(3D / 2D)」-「2D変換(3D→2D)」をクリックする。

2D変換モードに切り換わります。

#### **●3D放送が開始されたとき、自動的に2D変換モードになるように設定を変更する**

ご購入時の設定では、番組表でBDのある番組を視聴したとき、3D放送が開始されると、3Dメガネをかけて視 聴する3D表示モードに自動的に切り換わります。テレビを視聴しながらインターネットやゲームも同時に楽 しむ場合など、2D表示(2D変換モード)で視聴することが多い場合は、3D放送が開始されたとき、自動的に 2D変換モードになるように設定を変更すると、切り換えの手間が少なくなります。次の手順で設定を変更す ることができます。

- **1** テレビメニューを表示する
- **2** 「設定 」-「3D表示設定」を選択する 「3D表示設定」が表示されます。
- **3** 「自動切換」メニューから「2D変換」を選択する

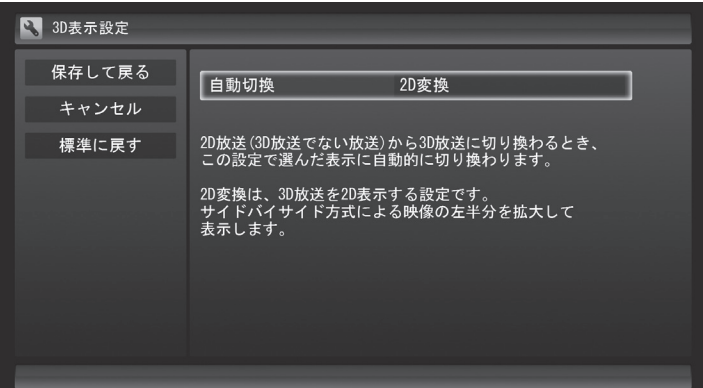

- **4** 「保存して戻る」を選択する
- ●<del>ブチェック./</del> · この設定変更をおこなうと、3D放送が開始されても、映像が通常の2D放送(3D放送でない **放送)のように表示されます。画面右上に が表示されている場合、リモコンの【サブ メニュー】や、マウスの右クリックでメニューを表示し、3D表示モードに切り換えること ができます。**
	- **・ 「ひかりTV」は、自動切り換えに対応していません。このため、「ひかりTV」を視聴時は、こ の設定変更のメニューは表示されません。**

#### **●映像がおかしいとき**

自動的に3D表示モードや2D変換モードに切り換わらない場合など、画面の表示がおかしいときは、次の対処 方法をご覧になり、設定や確認をおこなってみてください。

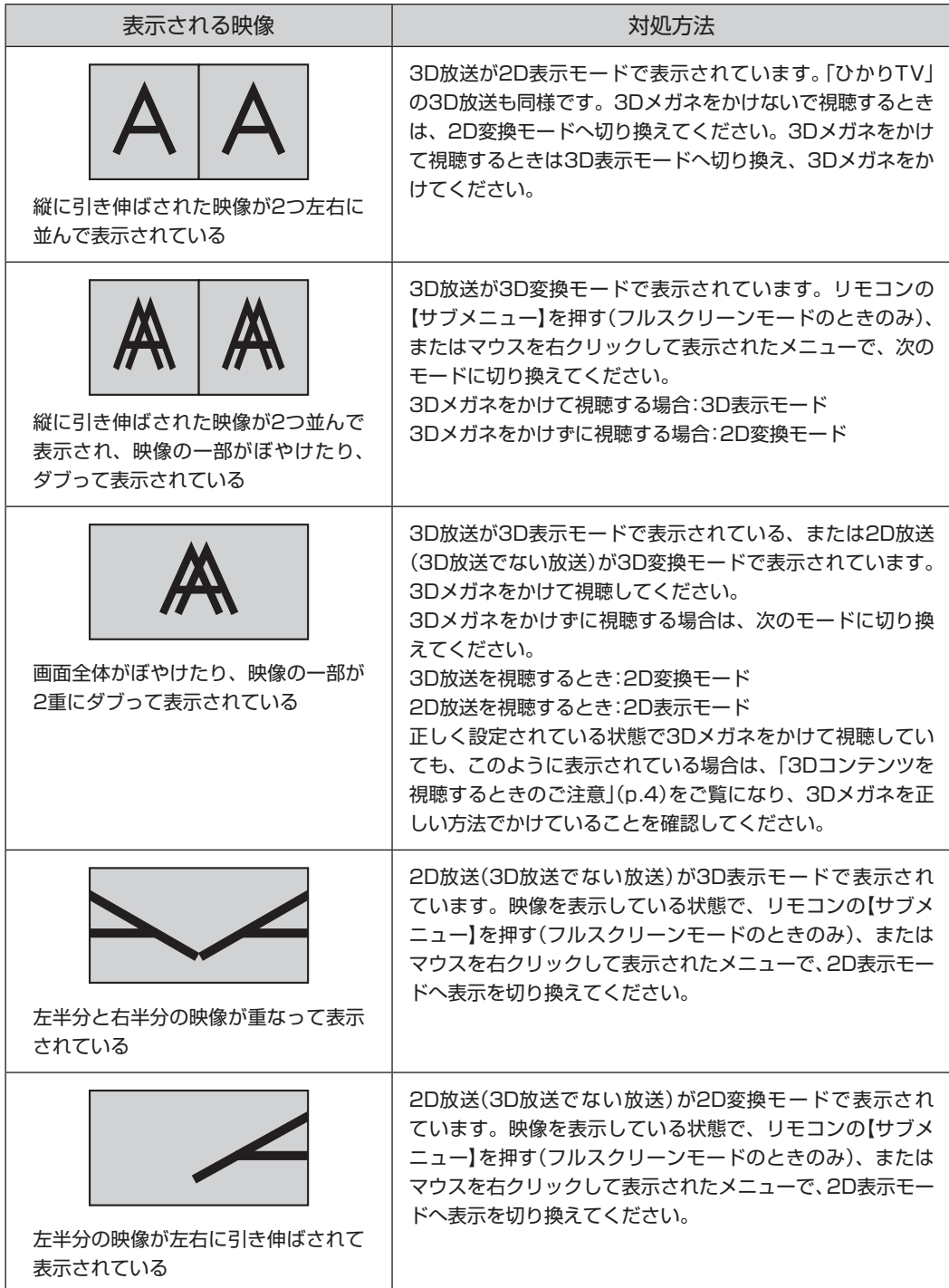

#### **●3D表示モードで視聴するときのご注意**

- ・ 2D放送(3D放送でない放送)が表示されているときに3D表示モードに切り換えると、映像が大きく乱れま す。必ず2D表示モードまたは、3D変換モードに切り換えて視聴してください。
- ・ 2D放送(3D放送でない放送)を、3D表示モードで3Dメガネをかけて視聴しないでください。3Dメガネを かけたまま2D放送(3D放送でない放送)を3D表示モードで視聴し続けると、気分が悪くなることがあります。 3D放送終了後に自動的に2D放送(3D放送でない放送)に切り換わったときは特にご注意ください。
- ・ データ放送では、映像の一部が乱れることがあります。

#### **●LaVie Lについてのご注意**

- ・ HDMIコネクタに出力するとき、3D放送の映像を2D表示モード(サイドバイサイド方式の映像)で出力しま す。また、HDMIコネクタに出力中は3D表示モードに切り換えることができません。
- ・ HDMIコネクタに接続した3D対応テレビなどで3D放送を視聴する場合、「SmartVision」をフルスクリーン モードに変更し、テレビ側の表示モードを適切に設定してください。また、3D対応テレビの機能で3D表示 をおこなう場合、字幕が正常に表示されません。

## **3D対応ソフトについて**

次のソフトで3Dコンテンツを楽しむことができます。

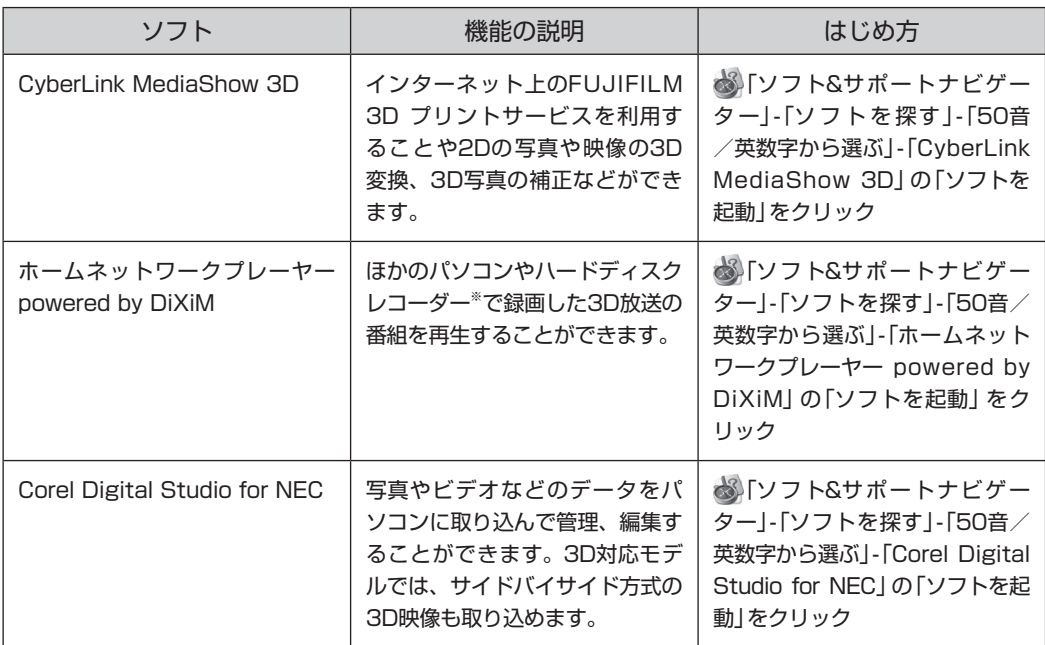

<u>◆</u>ブチェック! ソフトの詳しい使い方については各ソフトのヘルプをご覧ください。

※配信機能があるDTCP-IP対応機器。

#### **●「CyberLink MediaShow 3D」について**

「CyberLink MediaShow 3D」を使用して、2Dの画像や映像を簡単に3Dに変換することや、インターネッ ト上の「FUJIFILM 3D プリントサービス」に3D画像をアップロードして3D画像のプリントを注文すること ができます。操作方法や機能など、詳しくは、「CyberLink MediaShow 3D」のヘルプをご覧ください。

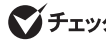

**「FUJIFILM 3D プリントサービス」をご利用の際には本サービス内にある「ご注文の前にお 読みください!」をご確認ください。 写真によっては十分な3D効果が得られない場合があ ります。**

#### **●「ホームネットワークプレーヤー powered by DiXiM」について**

「ホームネットワークプレーヤー powered by DiXiM」を使用して、DTCP-IPに対応したほかのパソコンや ハードディスクレコーダーで録画したサイドバイサイド方式の3D放送の番組を、3Dで再生することができま す。また、2D放送(3D放送でない放送)を3Dに変換して視聴することもできます。操作方法や機能など、詳し くは、「ホームネットワークプレーヤー powered by DiXiM」のヘルプをご覧ください。

- **・ LaVie Lで、HDMIコネクタに出力するときは、3D放送の映像を2Dモード(サイドバイサイ ド方式の映像)で出力します。**
	- **・ 一度3Dで再生した番組や3D変換で視聴した番組を、再度視聴する場合、前回と同様の形式 で再生されます。**
	- **・ SmartVision TVモデル(2011年5月以降のモデル)で「SmartVision」で3Dに設定された番組、 および3D信号を含む番組には、番組一覧に3Dアイコンが表示されます(番組によっては表 示されません)。**

### **こんなときは**

#### **●映像がぼやけて表示される**

・ 「3Dコンテンツを視聴するときのご注意」(p.4)をご覧になり、3Dメガネを正しい方法でかけていることを 確認してください。

3Dメガネをかけずに3D映像を見た場合、映像がぼやけて表示されているように見えますが、これは3D映像 の特性であり、本製品の故障ではありません。

「CyberLink PowerDVD 3D」で映像の再生を3Dから2Dに切り換える場合は、「「CyberLink PowerDVD 3D」で3Dコンテンツを再生する」(p.9)をご覧になり、設定を変更してください。

#### **●画面の、3D映像が表示されていない部分に水平方向の線が表示される**

映画視聴時の画面上下の黒幕部分など、3D映像が表示されていない部分に、画面と水平方向の線が表示され る場合がありますが、本製品の故障ではありません。

#### **●3D映像が表示されない、視聴できない**

- ・ 「3Dコンテンツを視聴するときのご注意」(p.4)をご覧になり、3Dメガネを正しい方法でかけていることを 確認してください。
- ・ 「CyberLink PowerDVD 3D」をご使用の場合は、「「CyberLink PowerDVD 3D」で3Dコンテンツを再生 する」(p.9)やヘルプをご覧になり、ソフトの設定が適切におこなわれていることを確認してください。

上記の内容を確認しても改善されない場合は、「3Dコンテンツを視聴するときのご注意」(p.4)をご覧になり、画 面からの距離や姿勢などを少しずつずらして正常に見える位置を探してみてください。

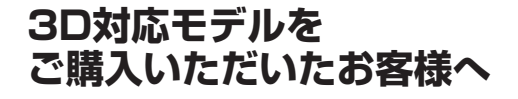

**初版 2011年9月 NEC** 853-811064-118-A Printed in Japan

NECパーソナルコンピュータ株式会社 〒141-0032 東京都品川区大崎一丁目11-1(ゲートシティ大崎ウエストタワー)